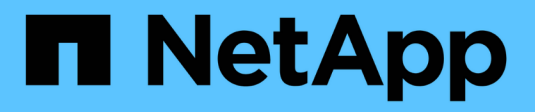

### **NetApp Deployment Engine** にアクセスします **HCI**

NetApp August 21, 2024

This PDF was generated from https://docs.netapp.com/jajp/hci19/docs/concept\_nde\_access\_overview.html on August 21, 2024. Always check docs.netapp.com for the latest.

# 目次

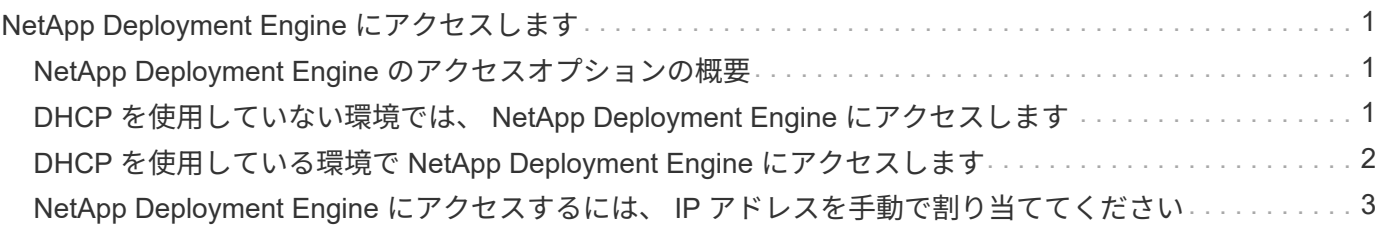

# <span id="page-2-0"></span>**NetApp Deployment Engine** にアクセスします

# <span id="page-2-1"></span>**NetApp Deployment Engine** のアクセスオプションの概要

NetApp HCI を導入するには、いずれかの NetApp H シリーズストレージノード上の NetApp Deployment Engine に、 Bond1G インターフェイスに割り当てられた IPv4 アド レスを使用してアクセスする必要があります。 Bond1G インターフェイスは、ストレー ジノードのポート A と B を組み合わせた論理インターフェイスです。このストレージノ ードを使用して導入プロセスを制御します。環境に応じて、 IPv4 アドレスを設定する か、またはいずれかのストレージノードから取得する必要があります。

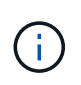

NetApp Deployment Engine へのアクセスに使用できるのは、ストレージノードの Bond1G イ ンターフェイスのみです。Bond10G インターフェイスを使用して、ストレージノードのポート C とポート D を組み合わせた論理インターフェイスはサポートされていません。

NetApp Deployment Engine にアクセスするには、使用するネットワーク環境に最も近い次の方法のいずれか を使用します。

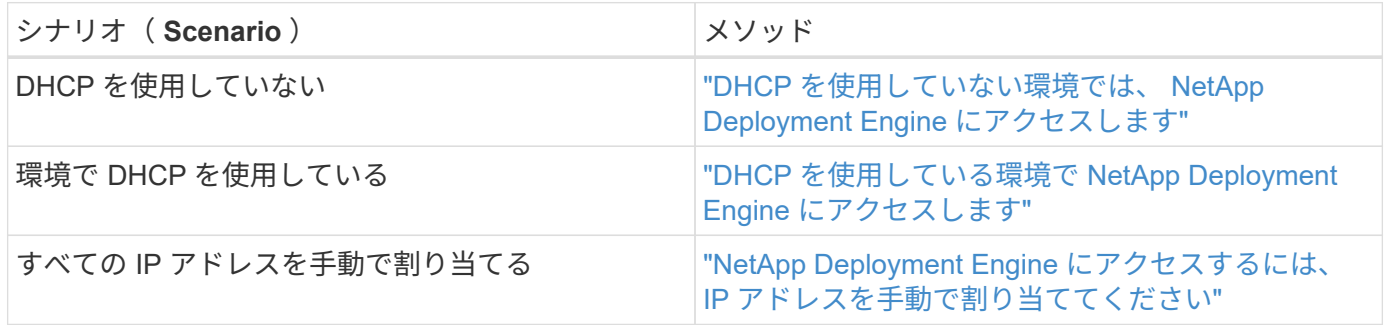

### 詳細については、こちらをご覧ください

• ["](https://docs.netapp.com/ja-jp/hci19/docs/task_nde_access_ui_fqdn.html)[完全修飾ドメイン名](https://docs.netapp.com/ja-jp/hci19/docs/task_nde_access_ui_fqdn.html) [Web UI](https://docs.netapp.com/ja-jp/hci19/docs/task_nde_access_ui_fqdn.html) [アクセスを設定します](https://docs.netapp.com/ja-jp/hci19/docs/task_nde_access_ui_fqdn.html)["](https://docs.netapp.com/ja-jp/hci19/docs/task_nde_access_ui_fqdn.html)

# <span id="page-2-2"></span>**DHCP** を使用していない環境では、 **NetApp Deployment Engine** にアクセスします

ネットワークで DHCP を使用していない場合は、 NetApp Deployment Engine へのアク セスに使用するストレージノード(制御用ストレージノード)の Bond1G インターフェ イスに静的 IPv4 アドレスを設定する必要があります。制御用ストレージノードの NetApp Deployment Engine は、他のコンピューティングノードとストレージノードの Bond10G インターフェイスに自動で設定された IPv4 アドレスを使用し、これらのノー ドを検出して通信を確立します。ネットワークに特別な要件がないかぎり、この方法を 使用してください。

必要なもの

• 自分またはネットワーク管理者が、『セットアップガイド』ドキュメントのタスクを完了している。

- NetApp HCI ノードに物理的にアクセスできるようにしておきます。
- すべての NetApp HCI ノードの電源をオンにしておきます。
- NetApp HCI ネットワークで DHCP が有効になっておらず、 NetApp HCI ノードが DHCP サーバから IP アドレスを取得していません。
- すべてのノードの Bond1G インターフェイスと Bond10G インターフェイスについて、 NetApp HCI 管理 ネットワークをネイティブ VLAN として構成しておきます。

手順

- 1. いずれかの NetApp HCI ストレージノードの背面に KVM を接続します(このノードが制御用ストレージ ノードになります)。
- 2. ユーザインターフェイスで Bond1G の IP アドレス、サブネットマスク、ゲートウェイアドレスを設定し ます。必要に応じて、 Bond1G ネットワークの VLAN ID を設定することもできます。

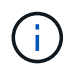

この IPv4 アドレスは、 NetApp Deployment Engine を使用した以降の導入時に再利用する ことはできません。

- 3. NetApp HCI 管理ネットワークにアクセスできるコンピュータで Web ブラウザを開きます。
- 4. 制御用ストレージノードに割り当てた IP アドレスにアクセスします。例:

http://<Bond1G IP address>

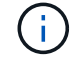

ここで HTTP を使用していることを確認してください。

NetApp Deployment Engine のユーザインターフェイスが表示されます。

### 詳細については、こちらをご覧ください

• ["NetApp HCI](https://docs.netapp.com/ja-jp/hci19/docs/firmware_driver_versions.html) [でサポートされるファームウェアと](https://docs.netapp.com/ja-jp/hci19/docs/firmware_driver_versions.html)[ESXi](https://docs.netapp.com/ja-jp/hci19/docs/firmware_driver_versions.html)[ドライバのバージョン、](https://docs.netapp.com/ja-jp/hci19/docs/firmware_driver_versions.html)[NetApp HCI](https://docs.netapp.com/ja-jp/hci19/docs/firmware_driver_versions.html) [ストレージノ](https://docs.netapp.com/ja-jp/hci19/docs/firmware_driver_versions.html) [ードでサポートされるファームウェアのバージョンとファームウェアのバージョン](https://docs.netapp.com/ja-jp/hci19/docs/firmware_driver_versions.html)["](https://docs.netapp.com/ja-jp/hci19/docs/firmware_driver_versions.html)

## <span id="page-3-0"></span>**DHCP** を使用している環境で **NetApp Deployment Engine** に アクセスします

IPv4 の設定を DHCP から自動的に取得するようにサーバを構成している環境では、い ずれかのストレージノードの Bond1G インターフェイスに割り当てられた IPv4 アドレ スを使用して NetApp Deployment Engine にアクセスできます。このストレージノード の IPv4 アドレスは USB メモリを使用して取得できます。NetApp Deployment Engine は、 DHCP から割り当てられた IPv4 アドレスを使用している他のコンピューティング ノードとストレージノードを自動的に検出します。ネットワークに特別な要件がないか ぎり、この方法は使用しないでください。

#### 必要なもの

• 自分またはネットワーク管理者が、『セットアップガイド』ドキュメントのタスクを完了している。

- NetApp HCI ノードに物理的にアクセスできるようにしておきます。
- すべての NetApp HCI ノードの電源をオンにしておきます。
- NetApp HCI の管理ネットワークとストレージネットワークで DHCP を有効にしておきます。
- DHCP アドレスプールは、 NetApp HCI ノードごとに 2 つの IPv4 アドレスを格納するのに十分な大きさ です。

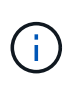

NetApp HCI を適切に導入するためには、環境内のすべてのノードの IPv4 アドレスを DHCP か ら取得したアドレスか自動で設定したアドレスのどちらかにする必要があります( IPv4 アドレ スの割り当て方法を混在させることはできません)。

#### このタスクについて

DHCP をストレージネットワーク (Bond10G インターフェイス)にのみ使用している場合は、リンクに記載 されている手順を使用してください。 ["DHCP](#page-2-2) [を使用していない環境では、](#page-2-2) [NetApp Deployment Engine](#page-2-2) [にア](#page-2-2) [クセスします](#page-2-2)["](#page-2-2) NetApp Deployment Engine にアクセスします。

手順

- 1. ノードが IP アドレスを要求するまで数分待ちます。
- 2. ストレージノードを選択し、そのノードに USB メモリを挿入します。そのまま少なくとも 5 秒間待ちま す。
- 3. USB スティックを取り外し、コンピュータに挿入します。
- 4. 'Re'DME.html' ファイルを開きますNetApp Deployment Engine のユーザインターフェイスが表示されま す。

### 詳細については、こちらをご覧ください

• ["NetApp HCI](https://docs.netapp.com/ja-jp/hci19/docs/firmware_driver_versions.html) [でサポートされるファームウェアと](https://docs.netapp.com/ja-jp/hci19/docs/firmware_driver_versions.html)[ESXi](https://docs.netapp.com/ja-jp/hci19/docs/firmware_driver_versions.html)[ドライバのバージョン、](https://docs.netapp.com/ja-jp/hci19/docs/firmware_driver_versions.html)[NetApp HCI](https://docs.netapp.com/ja-jp/hci19/docs/firmware_driver_versions.html) [ストレージノ](https://docs.netapp.com/ja-jp/hci19/docs/firmware_driver_versions.html) [ードでサポートされるファームウェアのバージョンとファームウェアのバージョン](https://docs.netapp.com/ja-jp/hci19/docs/firmware_driver_versions.html)["](https://docs.netapp.com/ja-jp/hci19/docs/firmware_driver_versions.html)

## <span id="page-4-0"></span>**NetApp Deployment Engine** にアクセスするには、 **IP** アドレ スを手動で割り当ててください

すべての NetApp HCI ノードの Bond1G インターフェイスと Bond10G インターフェイ スに静的 IPv4 アドレスを手動で割り当て、 NetApp Deployment Engine にアクセスして NetApp HCI を導入することができます。ネットワークに特別な要件がないかぎり、この 方法は使用しないでください。

必要なもの

- 自分またはネットワーク管理者が、『セットアップガイド』ドキュメントのタスクを完了している。
- NetApp HCI ノードに物理的にアクセスできるようにしておきます。
- すべての NetApp HCI ノードの電源をオンにしておきます。
- NetApp HCI ネットワークで DHCP が有効になっておらず、 NetApp HCI ノードが DHCP サーバから IP アドレスを取得していません。注: NetApp Deployment Engine を使用してシステムを導入する前に手動 で割り当てる IP アドレスはすべて一時的な IP アドレスであり、再利用することはできません。IP アドレ スを手動で割り当てる場合は、最終的な導入時に割り当て可能な、未使用かつ永続的な IP アドレスのセ

ットをもう 1 つ確保しておく必要があります。

このタスクについて

この構成では、導入時にコンピューティングノードとストレージノードが静的 IPv4 アドレスを使用して他の ノードを検出して通信を確立します。この構成は推奨されません。

#### 手順

- 1. いずれかの NetApp HCI ストレージノードの背面に KVM を接続します(このノードが制御用ストレージ ノードになります)。
- 2. ユーザインターフェイスで Bond1G および Bond10G の IP アドレス、サブネットマスク、ゲートウェイ アドレスを設定します。必要に応じて、各ネットワークの VLAN ID を設定することもできます。
- 3. 残りのストレージノードとコンピューティングノードについて手順 2 を繰り返します。
- 4. NetApp HCI 管理ネットワークにアクセスできるコンピュータで Web ブラウザを開きます。
- 5. 制御用ストレージノードに割り当てた Bond1G の IP アドレスにアクセスします。例:

http://<Bond1G IP address>

NetApp Deployment Engine のユーザインターフェイスが表示されます。

### 詳細については、こちらをご覧ください

• ["NetApp HCI](https://docs.netapp.com/ja-jp/hci19/docs/firmware_driver_versions.html) [でサポートされるファームウェアと](https://docs.netapp.com/ja-jp/hci19/docs/firmware_driver_versions.html)[ESXi](https://docs.netapp.com/ja-jp/hci19/docs/firmware_driver_versions.html)[ドライバのバージョン、](https://docs.netapp.com/ja-jp/hci19/docs/firmware_driver_versions.html)[NetApp HCI](https://docs.netapp.com/ja-jp/hci19/docs/firmware_driver_versions.html) [ストレージノ](https://docs.netapp.com/ja-jp/hci19/docs/firmware_driver_versions.html) [ードでサポートされるファームウェアのバージョンとファームウェアのバージョン](https://docs.netapp.com/ja-jp/hci19/docs/firmware_driver_versions.html)["](https://docs.netapp.com/ja-jp/hci19/docs/firmware_driver_versions.html)

Copyright © 2024 NetApp, Inc. All Rights Reserved. Printed in the U.S.このドキュメントは著作権によって保 護されています。著作権所有者の書面による事前承諾がある場合を除き、画像媒体、電子媒体、および写真複 写、記録媒体、テープ媒体、電子検索システムへの組み込みを含む機械媒体など、いかなる形式および方法に よる複製も禁止します。

ネットアップの著作物から派生したソフトウェアは、次に示す使用許諾条項および免責条項の対象となりま す。

このソフトウェアは、ネットアップによって「現状のまま」提供されています。ネットアップは明示的な保 証、または商品性および特定目的に対する適合性の暗示的保証を含み、かつこれに限定されないいかなる暗示 的な保証も行いません。ネットアップは、代替品または代替サービスの調達、使用不能、データ損失、利益損 失、業務中断を含み、かつこれに限定されない、このソフトウェアの使用により生じたすべての直接的損害、 間接的損害、偶発的損害、特別損害、懲罰的損害、必然的損害の発生に対して、損失の発生の可能性が通知さ れていたとしても、その発生理由、根拠とする責任論、契約の有無、厳格責任、不法行為(過失またはそうで ない場合を含む)にかかわらず、一切の責任を負いません。

ネットアップは、ここに記載されているすべての製品に対する変更を随時、予告なく行う権利を保有します。 ネットアップによる明示的な書面による合意がある場合を除き、ここに記載されている製品の使用により生じ る責任および義務に対して、ネットアップは責任を負いません。この製品の使用または購入は、ネットアップ の特許権、商標権、または他の知的所有権に基づくライセンスの供与とはみなされません。

このマニュアルに記載されている製品は、1つ以上の米国特許、その他の国の特許、および出願中の特許によ って保護されている場合があります。

権利の制限について:政府による使用、複製、開示は、DFARS 252.227-7013(2014年2月)およびFAR 5252.227-19(2007年12月)のRights in Technical Data -Noncommercial Items(技術データ - 非商用品目に関 する諸権利)条項の(b)(3)項、に規定された制限が適用されます。

本書に含まれるデータは商用製品および / または商用サービス(FAR 2.101の定義に基づく)に関係し、デー タの所有権はNetApp, Inc.にあります。本契約に基づき提供されるすべてのネットアップの技術データおよび コンピュータ ソフトウェアは、商用目的であり、私費のみで開発されたものです。米国政府は本データに対 し、非独占的かつ移転およびサブライセンス不可で、全世界を対象とする取り消し不能の制限付き使用権を有 し、本データの提供の根拠となった米国政府契約に関連し、当該契約の裏付けとする場合にのみ本データを使 用できます。前述の場合を除き、NetApp, Inc.の書面による許可を事前に得ることなく、本データを使用、開 示、転載、改変するほか、上演または展示することはできません。国防総省にかかる米国政府のデータ使用権 については、DFARS 252.227-7015(b)項(2014年2月)で定められた権利のみが認められます。

#### 商標に関する情報

NetApp、NetAppのロゴ、<http://www.netapp.com/TM>に記載されているマークは、NetApp, Inc.の商標です。そ の他の会社名と製品名は、それを所有する各社の商標である場合があります。